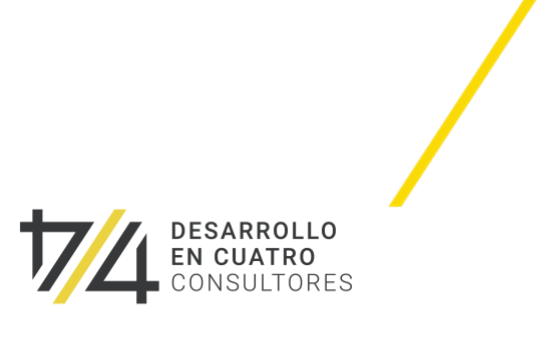

# Manual de usuario **Portal web**

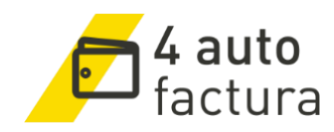

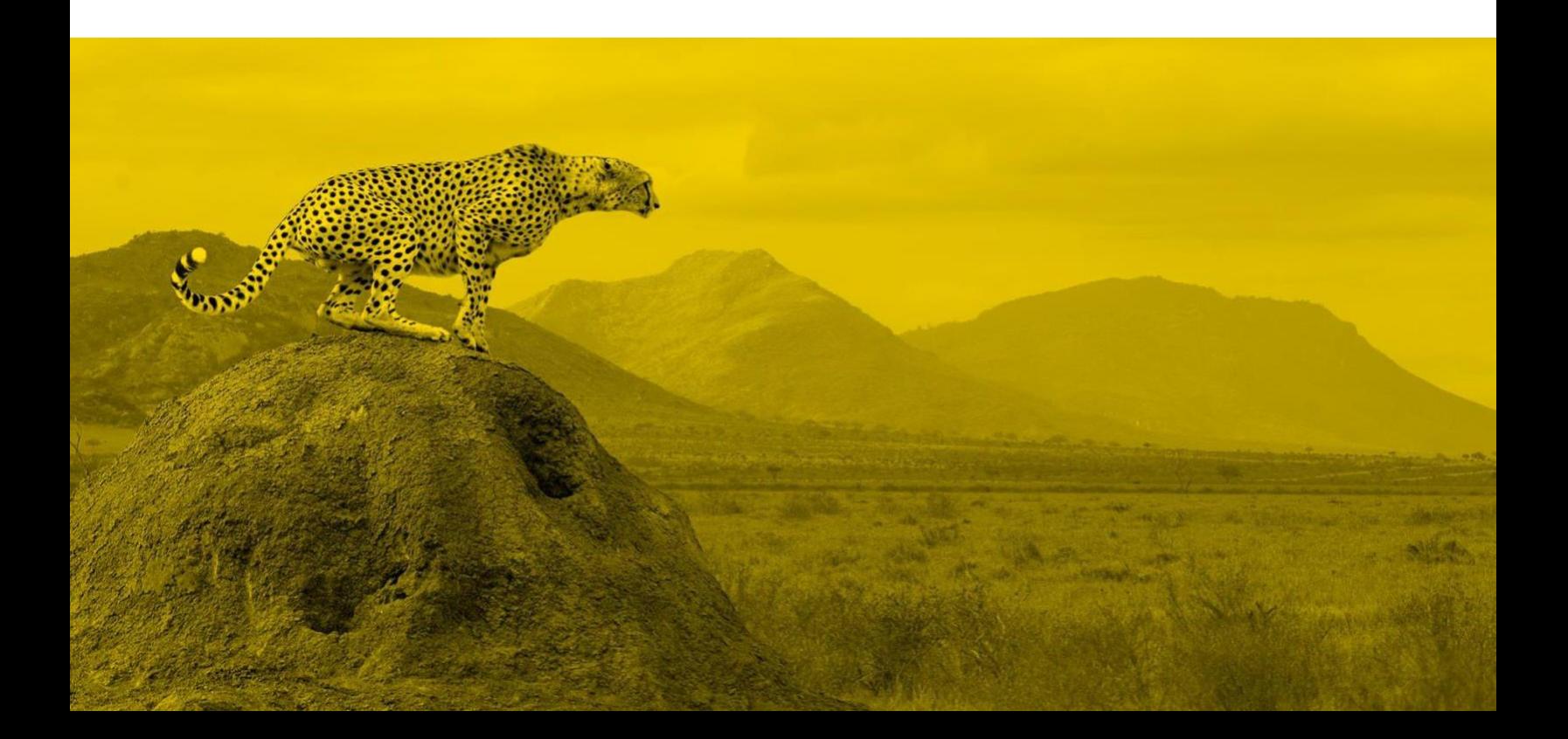

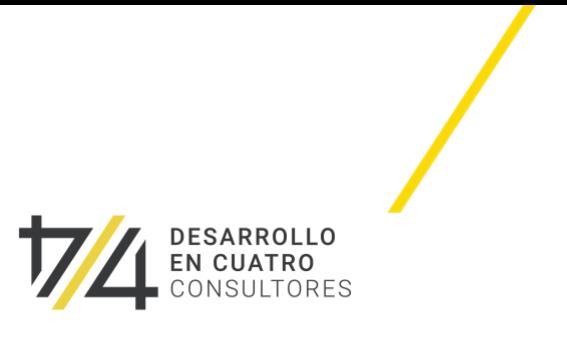

## **Tabla de contenido**

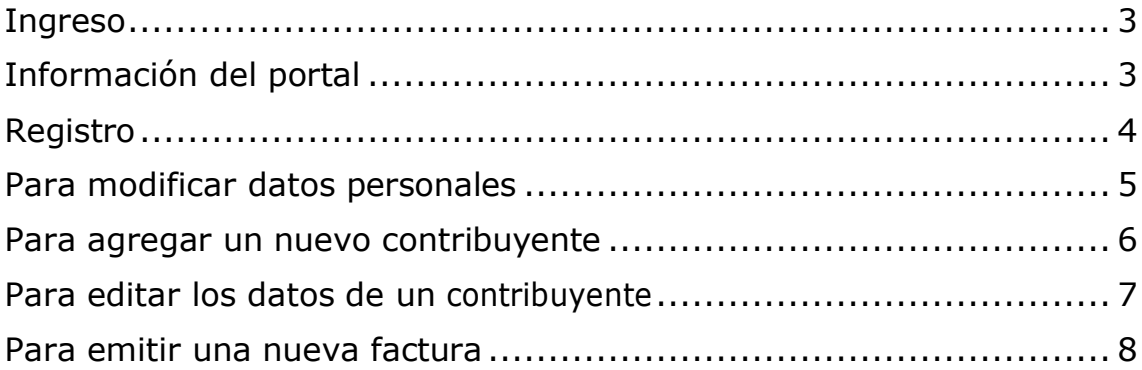

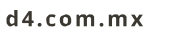

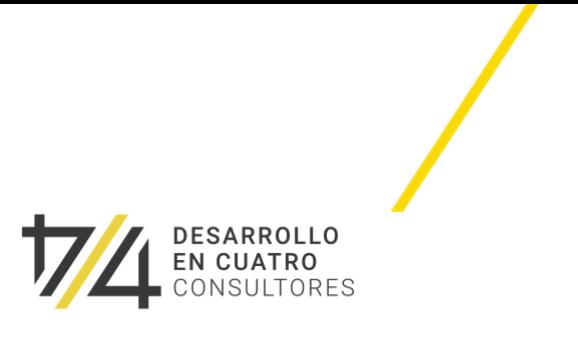

### <span id="page-2-0"></span>Ingreso

- 1. Ingresa a la liga de facturación proporcionada
- 2. Ingresa tus credenciales de acceso:
	- Correo electrónico
	- Contraseña
- 3. Da clic en **entrar**

### Información del portal

#### **1. Pantalla de inicio**

<span id="page-2-1"></span>Muestra la descripción del proceso de facturación

#### **2. Datos personales**

Te permite modificar datos básicos del sistema como:

- Nombre
- Apellido
- Correo electrónico
- Teléfono

#### **3. Datos del contribuyente**

Muestra las opciones de contribuyentes registradas. Permite agregar contribuyentes y editar datos (razón social, RFC y correo) de contribuyentes registrados.

#### **4. Módulo de facturación**

Muestra toda la información de las facturas registradas. Permite consultar las facturas emitidas por periodo, usuario y RFC, descargar las facturas emitidas en formato PDF y xml a un archivo zip y consultar, reenviar o cancelar las facturas que así lo requieran.

**LOGRANDO ÉXITOS CONTIGO** 

d4.com.mx

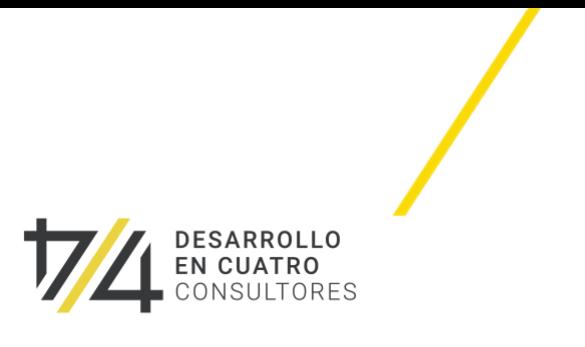

### <span id="page-3-0"></span>Registro

- 1. Ingresa a la liga de facturación proporcionada
- 2. Da clic en **regístrate**
- 3. Ingresa los datos solicitados
- 4. Da clic en **registrarme**
- 5. Recibirás en el correo electrónico registrado una liga de activación
- 6. Da clic en la liga o copia y pega en la barra de direcciones del navegador para activar tu cuenta y hacer uso de la aplicación

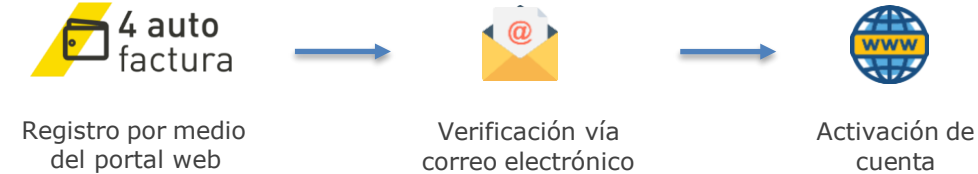

 $\langle \rangle$  / http:// **Q** Home Page Completa este formulario para registrarte. Los campos marcados con (\*) son requeridos \*Nombre \*Apellidos \*Correo electrónico \*Confirmar Correo \*Contraseña \*Confirmar Contraseña LADA + Teléfono n el recuadro la palabra de la imagen stra que no eres un robot! Registrarme Privacidad y cookies | Volver al inicio de sesión

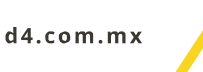

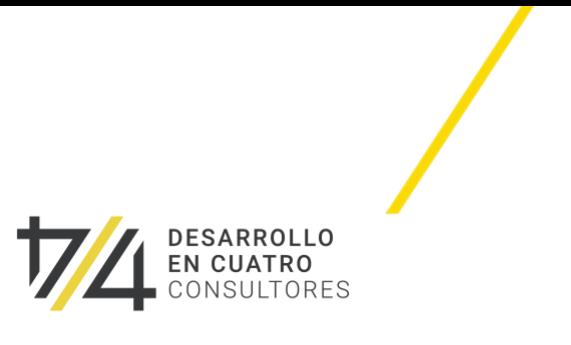

# <span id="page-4-0"></span>Para modificar datos personales

- 1. Ingresa al módulo **datos personales**
- 2. Modifica los datos requeridos Nota: los campos marcados con un asterisco son campos obligatorios
- 3. En la esquina superior izquierda, da clic en **guardar**

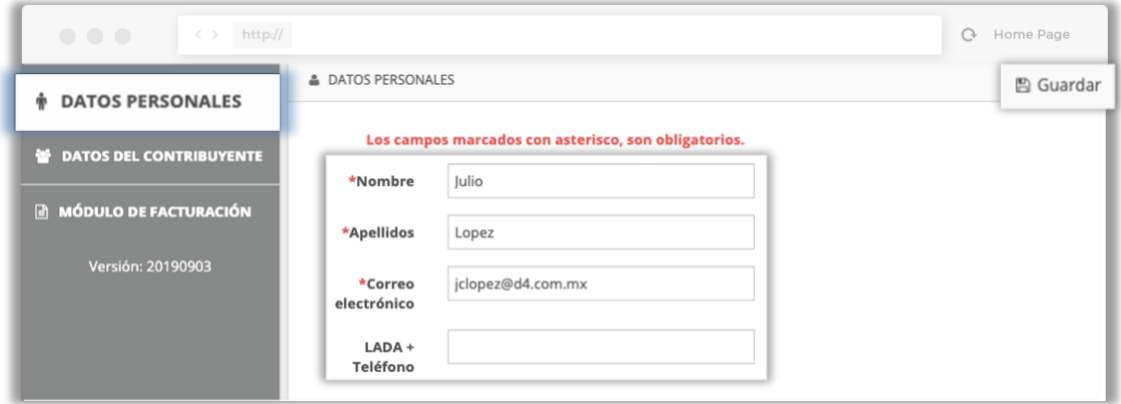

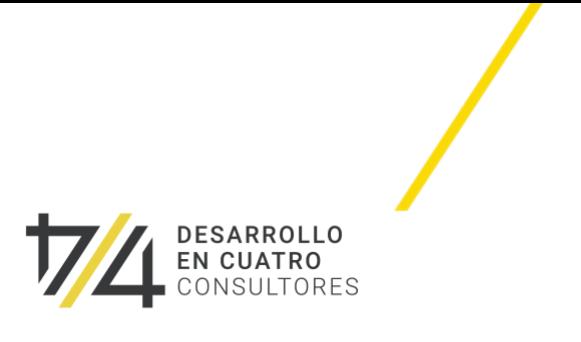

### <span id="page-5-0"></span>Para agregar un nuevo contribuyente

- 1. Ingresa al módulo **datos del contribuyente**
- 2. En la esquina superior derecha da clic en **nuevo**
- 3. Selecciona el tipo de persona
- 4. Ingresa los siguientes datos obligatorios:
	- a. Nombre / Razón social
	- b. R.F.C
	- c. Régimen fiscal
	- d. Correo
	- e. Código postal
- 4.1 Si el contribuyente internacional
	- a. Desmarca la selección **¿Es Nacional?**
	- b. Selecciona el país
	- c. Ingresa el registro de identidad fiscal
	- 5. Verifica que la casilla **estatus** se encuentra seleccionada
	- 6. En la esquina superior derecha da clic en **guardar y nuevo** o **guardar y salir**

Nota: los campos marcados con un asterisco son campos obligatorios

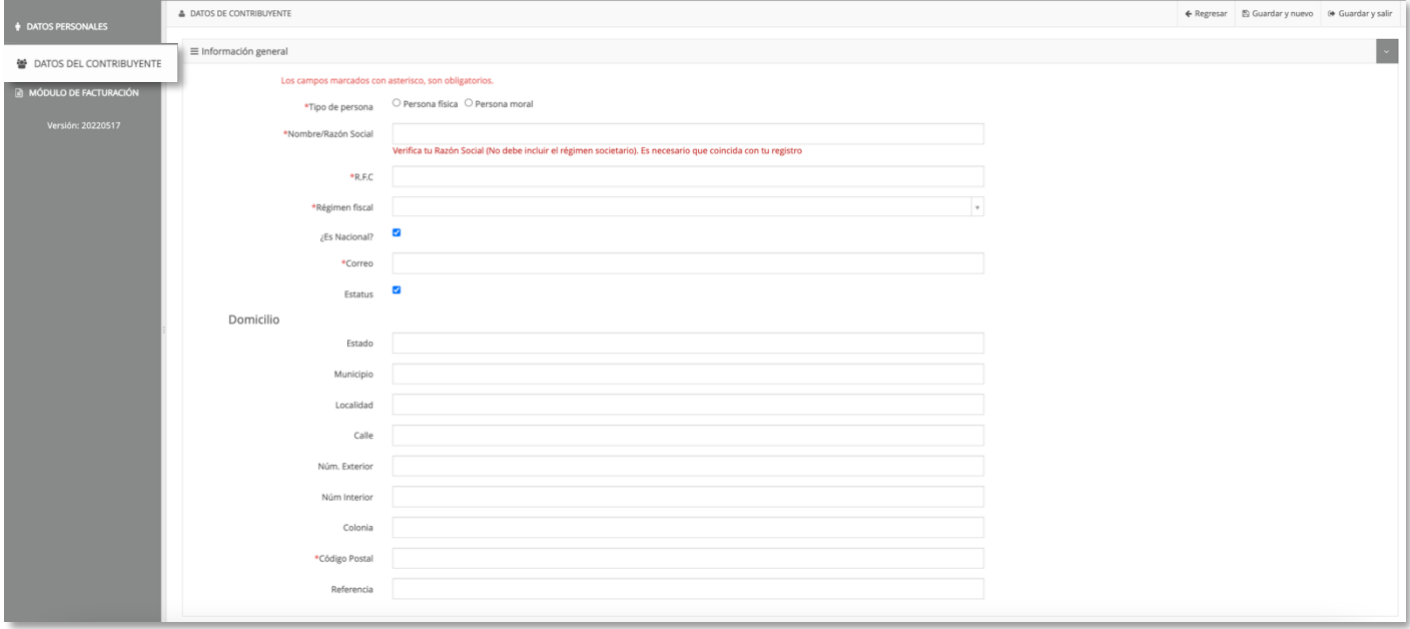

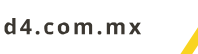

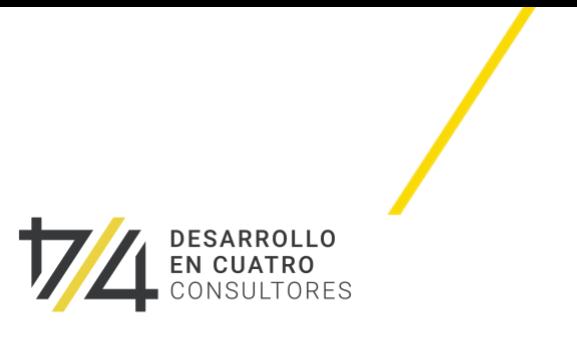

# <span id="page-6-0"></span>Para editar los datos de un contribuyente

- 1. Ingresa al módulo **datos del contribuyente**
- 2. En el panel principal selecciona el contribuyente del cual deseas editar datos
- 3. En la esquina superior derecha da clic en **editar**
- 4. Modifica los datos requeridos
- 5. En la esquina superior derecha da clic en **guardar.**

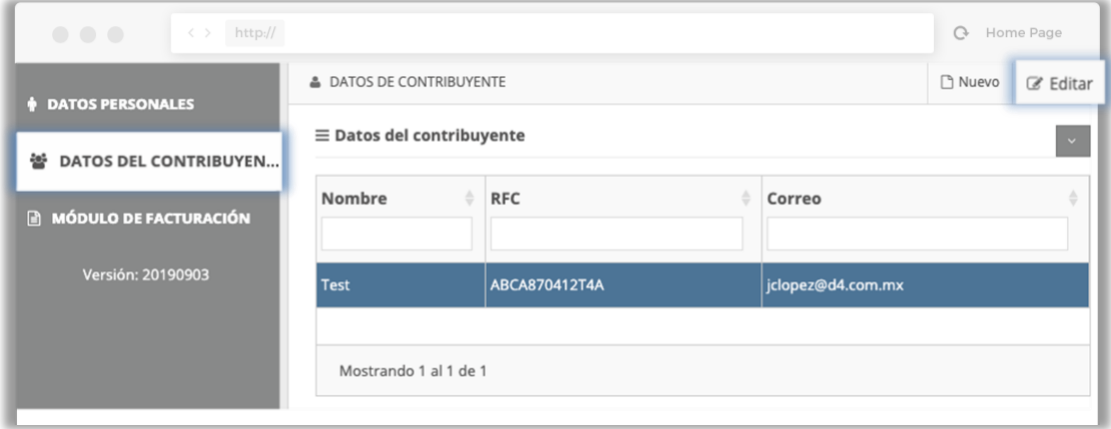

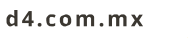

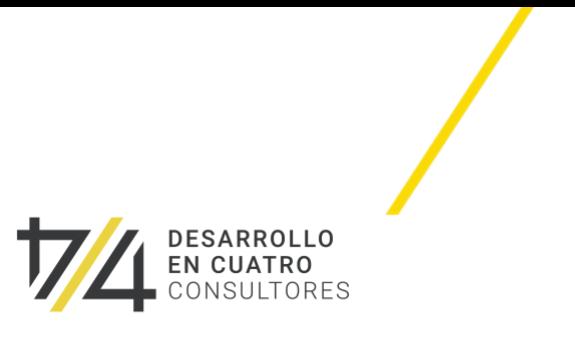

## <span id="page-7-0"></span>Para emitir una nueva factura

- 1. Ingresa a **módulo de facturación**
- 2. En la esquina superior derecha da clic en **nuevo**
- 3. Selecciona el contribuyente a quién se hará la factura
- 4. Ingresa el NRU que se encuentra en el recibo y da clic en **agregar** Nota: puedes agregar "n" cantidad de NRU
- 5. En la esquina superior derecha da clic en **generar factura** Nota: la aplicación te permite generar una vista preliminar en formato PDF para verificar los datos.

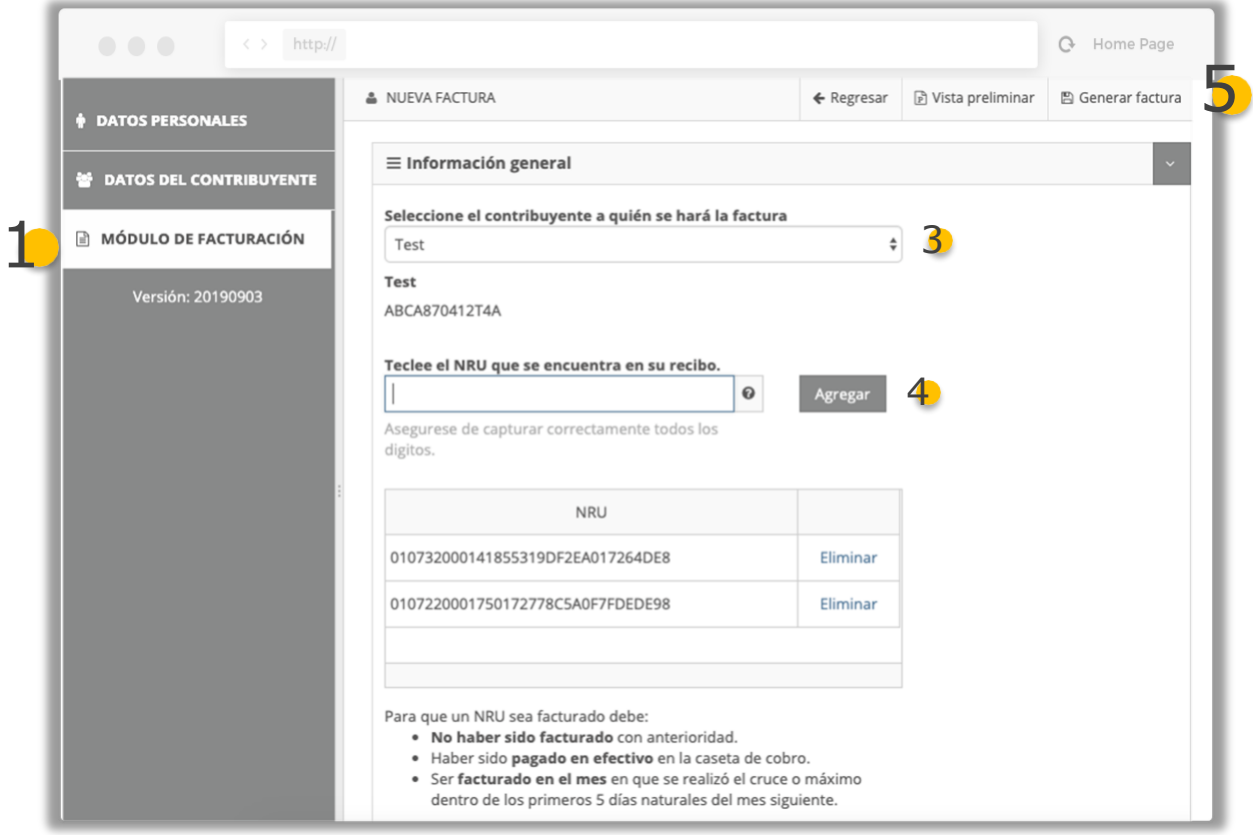

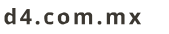

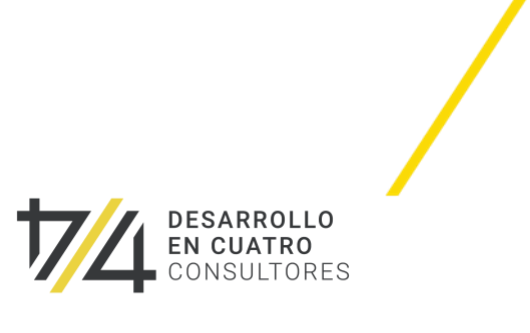

D4 Consultores | 4 Auto Factura | Manual de usuario | 2022

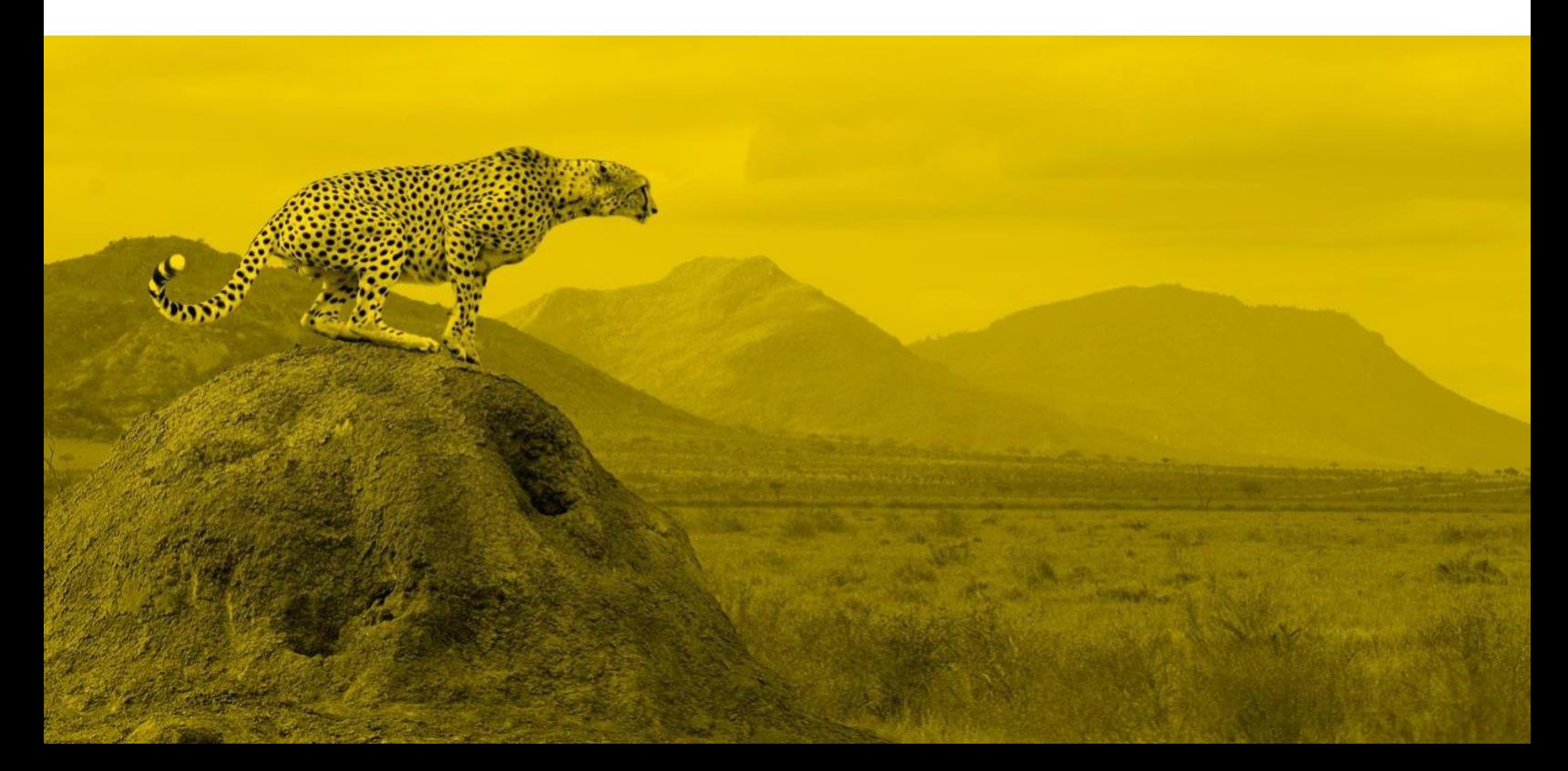